#### **Staff requests – Manually running the Approval Analysis and Resourcing Committee Report**

What follows is a step by step guide for those with reporting permissions, within the Stonefish resourcing approvals system. This guide covers manually running the **Approval Analysis report** and the **Resourcing Committee report**.

## 1. Logging in to Stonefish

## **Go t[o https://jobs.leeds.ac.uk/MyRecruitment/](https://jobs.leeds.ac.uk/MyRecruitment/)**

**Single sign on will enable you to log into the system, with no requirement to enter other usernames or passwords. Click 'staff login' to enter the online recruitment system.** 

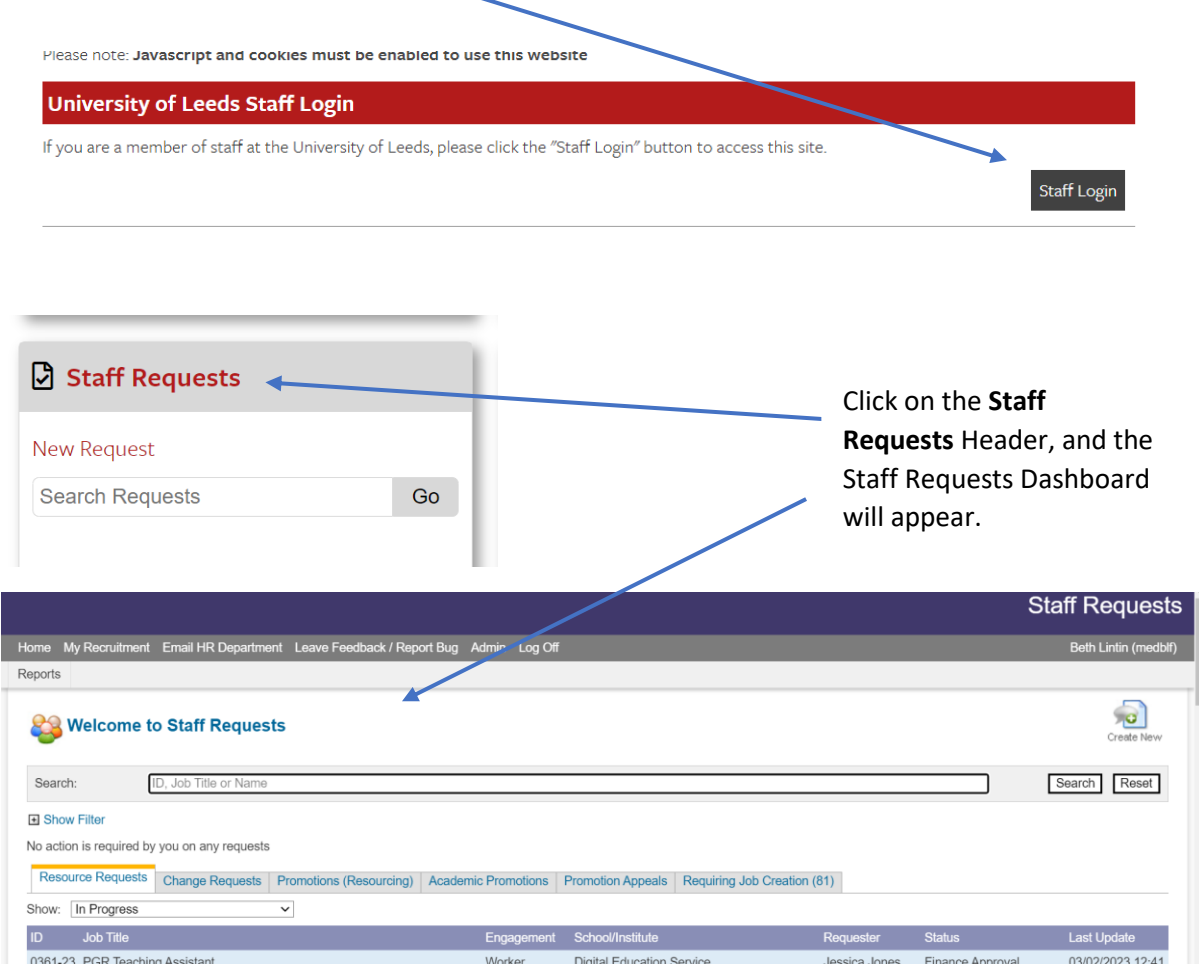

# 2. Accessing the reporting function

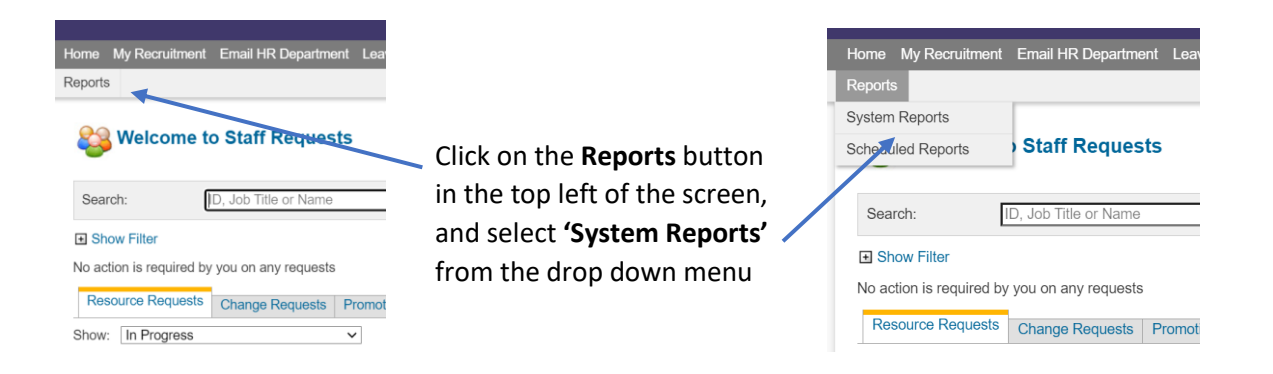

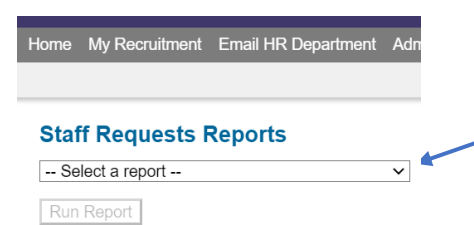

Click on the arrow to the right of the '**Select a report**' heading, until a list of reports appears in the drop down menu.

**Staff Requests Reports** Select a report

- Select a report --<br>DVC Approval Report (Employees)<br>DVC Approval Report (Contractors) DVC Approval Report (Contractors)<br>DVC Approval Report (Extensions to Contracts)<br>DVC Approval Report (Change Requests)<br>Approval Analysis (For Scheduling)<br>Approval Analysis Approval Analysis<br>Hub Action Report - Non Recruitment<br>Hub Action Report - Recruitment<br>Resourcing Committee Report (for Scheduling)<br>Resourcing Committee Report<br>Recruitment Finance Tracking<br>SRF Approval Configuration

Home My Recruitment Email HR Department Admin Log Off

**NOTE:** Your list of reports will only show the reports available to you, based on your role profile, and as such, may be much shorter than the list above.

## 3. Running the Approval Analysis report

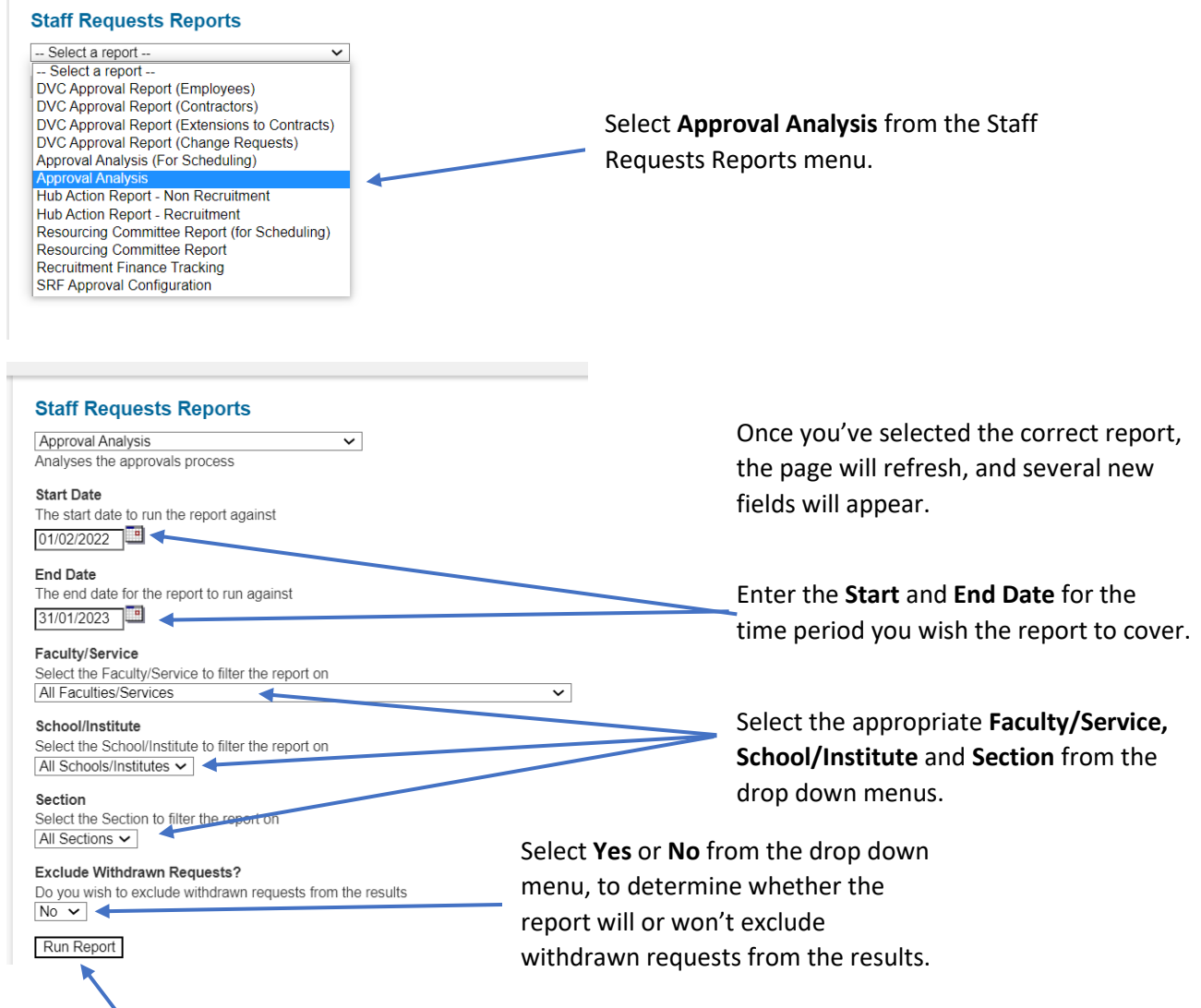

Click **Run Report** and wait for the report to load.

**NOTE:** Reports covering wider date ranges, or larger areas will take longer to run.

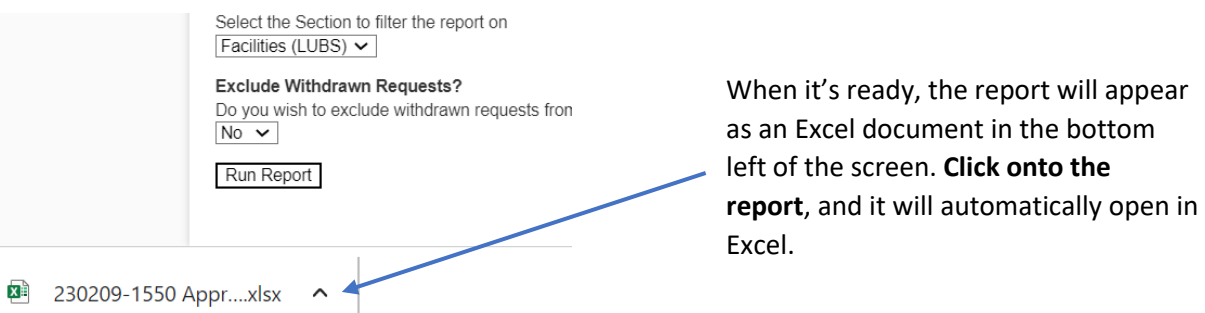

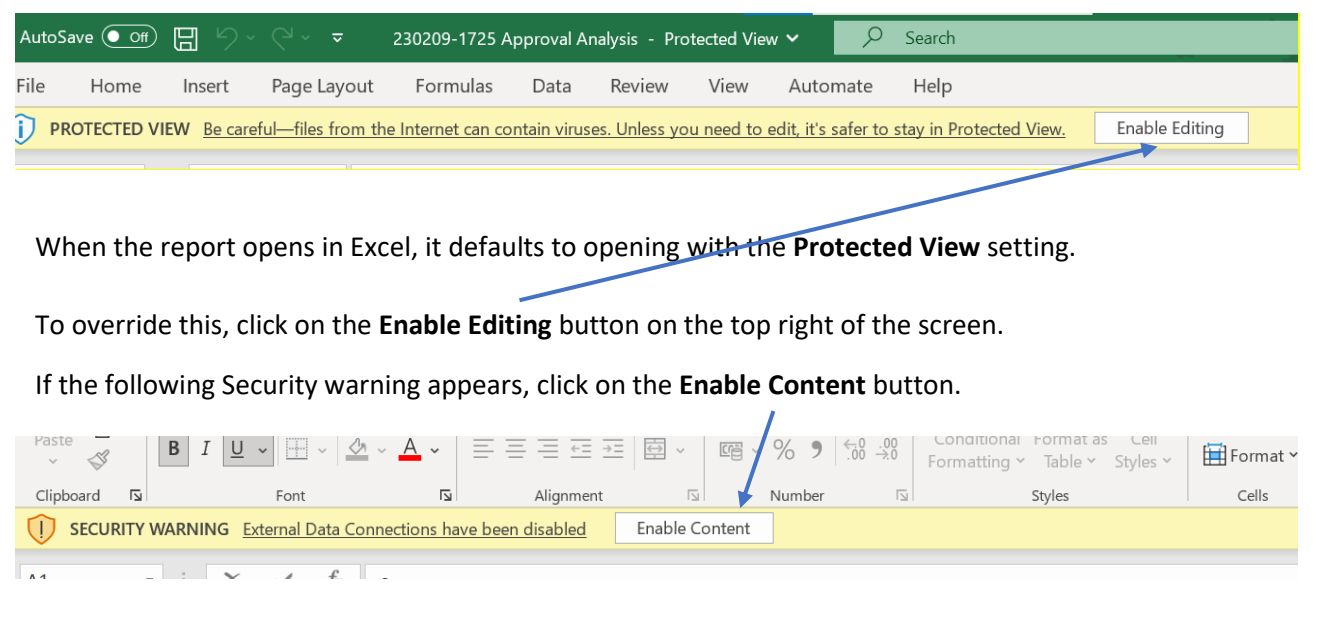

The outline of the report will now show on the screen, however, the data won't yet be showing.

To pull the data through, click on the **Data** tab from the toolbar, and click on the **Refresh All** button.

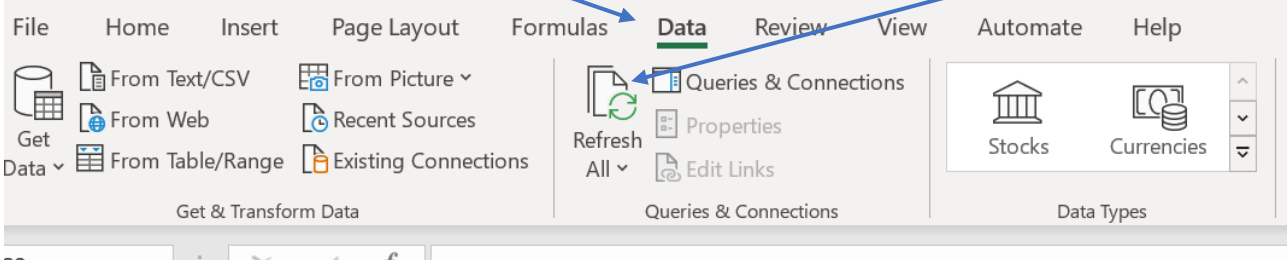

When the cursor stops spinning (it can take a few minutes if there is a lot of data), **repeat the refresh** (so you will have refreshed twice in total).

Once the data has pulled through the report is now ready.

## 4. Running the Resourcing Committee report

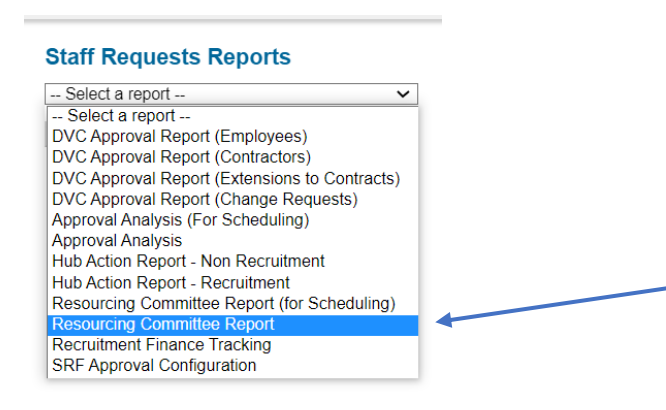

Select **Resourcing Committee Report** from the Staff Requests Reports menu.

#### **Staff Requests Reports**

Resourcing Committee Report Resourcing Committee Report

 $\overline{\mathbf{v}}$ 

 $\overline{\mathbf{v}}$ 

 $\overline{\mathbf{v}}$ 

## **Start Date**

Earliest SRF submission date  $01/02/2022$ 

**End Date** Last SRE submission date 17/02/2023

**Current Approval Stage** Common - Finished Only

Faculty/Service Select the Faculty/Service to filter the report on All Faculties/Services

School/Institute Select the School/Institute to filter the seport on All Schools/Institutes v

Section Select the Section to filter the report on All Sections  $\backsim$ 

Run Report

Click **Run Report** and wait for the report to load.

**NOTE:** Reports covering wider date ranges, or larger areas will take longer to run.

> Select the Section to filter the re-Department of Economics v

**Section** 

230217-1310 Reso ... xlsx

Run Report

Once you've selected the correct report, the page will refresh, and several new fields will appear.

Enter the **Start** and **End Date** for the time period you wish the report to cover.

Select the **Current Approval stage** you wish to report on.

**NOTE:** Research funded posts report separately. So, to include RF requests e.g. at UEG level; you will need to run the **Normal – UEG Approval report** (which won't include RF requests) and then run the **Fully Research Funded – UEG Approval** report (to capture the RF requests) and then combine the results.

Select the appropriate **Faculty/Service, School/Institute** and **Section** from the drop down menus.

When it's ready, the report will appear as an Excel document in the bottom left of the screen. **Click onto the report**, and it will automatically open in Excel.

AutoSave  $\overline{(-\circ)}$  $\overline{Q}$  Search  $\pm$ 230217-1310 Resourcing Committee Report - Protected View V File Home Insert Page Layout Formulas Data Review View Automate Help (i) PROTECTED VIEW Be careful—files from the Internet can contain viruses. Unless you need to edit, it's safer to stay in Protected View. Enable Editing

When the report opens in Excel, it defaults to opening with the **Protected View** setting.

To override this, click on the **Enable Editing** button on the top right of the screen.

If the following Security warning appears, click on the **Enable Content** button.

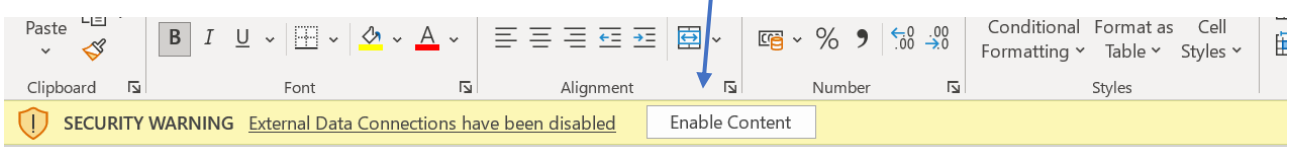

ı

The outline of the report will now show on the screen, however, the data won't yet be showing.

To pull the data through, click on the **Data** tab from the toolbar, and click on the **Refresh All** button.

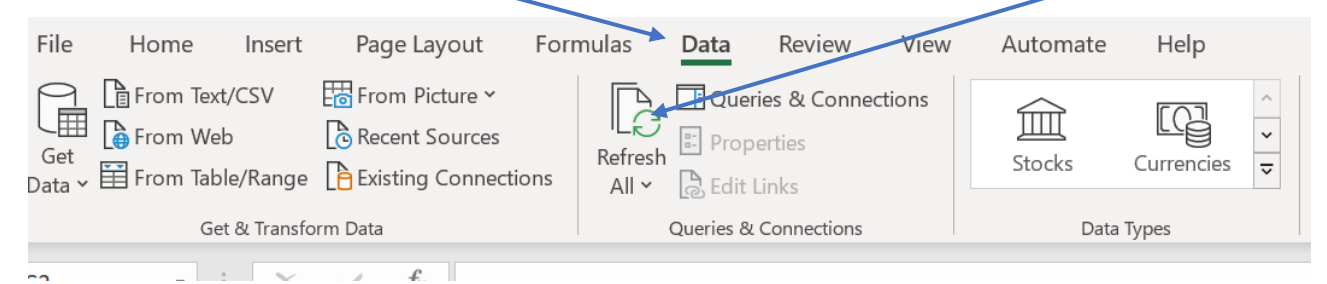

When the cursor stops spinning (it can take a few minutes if there is a lot of data), **repeat the refresh** (so you will have refreshed twice in total).

Once the data has pulled through the report is now ready.